#### LearnIT2teach Avenue

#### **Adding a Poodll Read Aloud Activity to the Courseware**

The **Poodll Read Aloud** activity in the Avenue courseware allows teachers to select a reading passage, ask students to listen to a speaker read it, then repeat the speaker and record themselves while reading the passage out loud. The plugin automatically grades the learners' reading for accuracy as well as speed and fluency (words per minute). For more reliability, it also supports manual grading by instructors. Learners can later see these scores, listen to the recording and review their errors.

#### **Using the Poodll Read Aloud Activity to Enhance Blended and Online Learning**

The **Poodll Read Aloud** module is a useful tool for blended and online learning as it allows the whole class to complete the oral reading task simultaneously, without the need for the instructor to work with learners individually or mark their oral reading attempts in real time. Learners can even complete the activity outside the class period, hence allowing the instructor to save face-to-face or online classroom time. The **Read Aloud** activity also makes it possible for teachers to assess the learners' performance at a later time and override the program grades manually, if needed.

The **Poodll Read Aloud** module can be used for both skill-building classroom activities and skill-using reading and pronunciation tasks. Using this activity, teachers can create several opportunities for learners to practice their oral reading skills. Instructors can also use this activity as an assessment-task to gather samples of the students' reading and save the learners' grades in their gradebook.

Watch the video below for an introduction to the **Poodll Read Aloud** activity.

[Introducing the Read Aloud](https://youtu.be/m9VoV5ir5rY) video

#### **Step-by-Step Instructions for Adding a Poodll Read Aloud Activity**

- 1. Go to the course main page.
- 2. Click on the **Turn editing on** button.

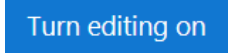

3. Click the **Add an activity or resource** link in the appropriate topic.

The **Add an activity or resource** pop-up appears.

4. Click on the **Activities** tab.

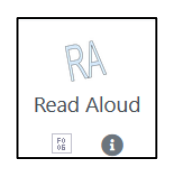

5. Click on the **Read Aloud** icon.

The **Adding a new Read Aloud** page appears.

6. Type in a descriptive name for the activity in the **Read Aloud** textbox.

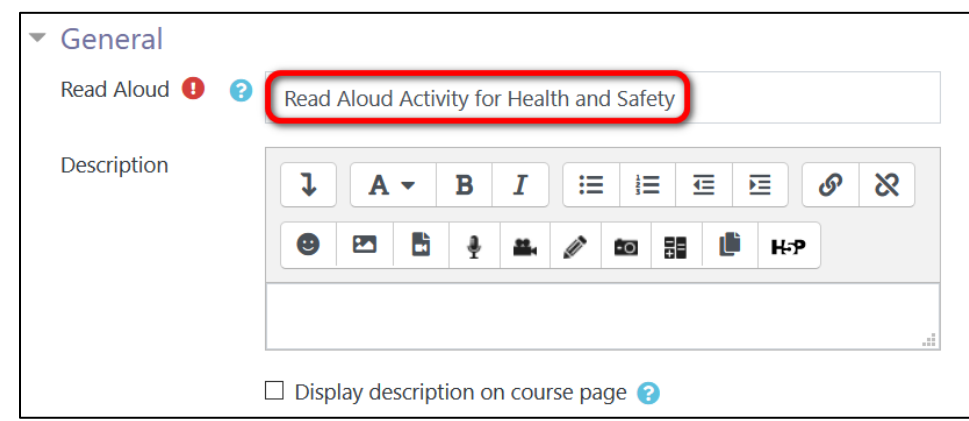

- 7. Type a description in the **Description** textbox (optional).
- 8. It is best to leave the option **Display description on course page** unchecked to save screen space on the course menu.
- 9. Set a time limit for learners to read the passage from the **Time Limit** drop-down menu. You can choose **No time limit** for skill building and practice tasks.
- 10. Type in or copy a passage in the **Reading Passage** textbox.

# WENUE | LearnIT2teach

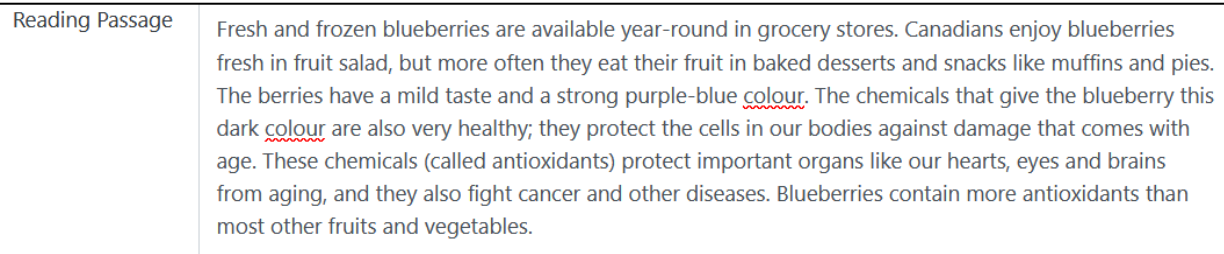

The **Alternatives** textbox allows instructors to correct possible mistakes made by the **Read Aloud** machine. These mistakes can be caused by the program incorrectly transcribing student audio files to a passage. For example, if the passage contains the word "their" the program might misinterpret a student's attempt as "they're" and give a false negative mark to the pronunciation of this segment. To avoid this type of misinterpretation, the two words can be listed in the **Alternatives** textbox, separated by the character |. The first word on the line will be the word in the passage, and the next word(s), the acceptable transcription(s).

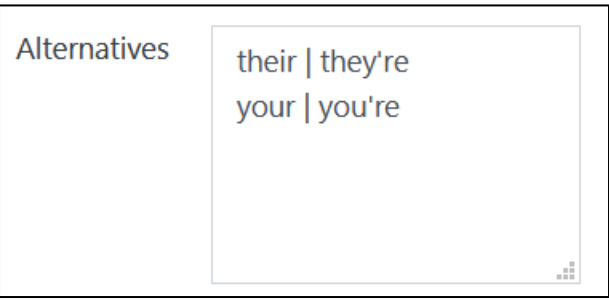

Note that each word set should be on a separate line.

Also note that the program does not accept multi-word phrases in this section.

11. The **Pre-attempt instructions** and **Post-attempt instructions** are provided in the textbox by default. You can change the wordings if you wish.

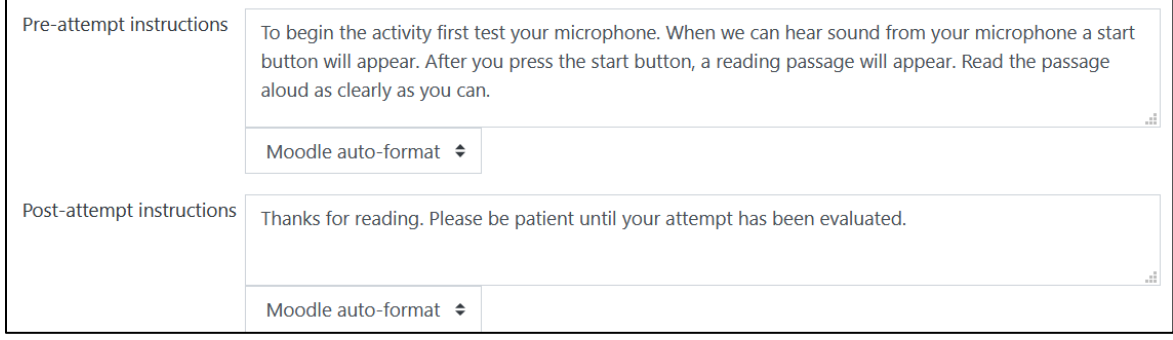

### Avenue learnit2teach

- 12. In the **Target WPM** textbox, set the desired speed, which is the number of words the learners should read per minute. The default is set to 100, but teachers can change this based on the students' levels and the activity level. Note that learners should read the set number of words or more to receive the full mark.
- 13. Check the **Can exit early** box if you would like to allow students to finish the activity before the time is up.
- 14. Check the **Enable preview** box if you would like to allow the students to access the reading and model audio before they start the activity.
- 15. Check the **Enable shadowing** box to allow learners to read the passage while the model audio is playing. Enabling this option can give learners an excellent opportunity to adjust their pronunciation, intonation and speed to the model audio.
- 16. The **Max. Attempts** menu allows teachers to choose how many times learners can practice reading aloud.

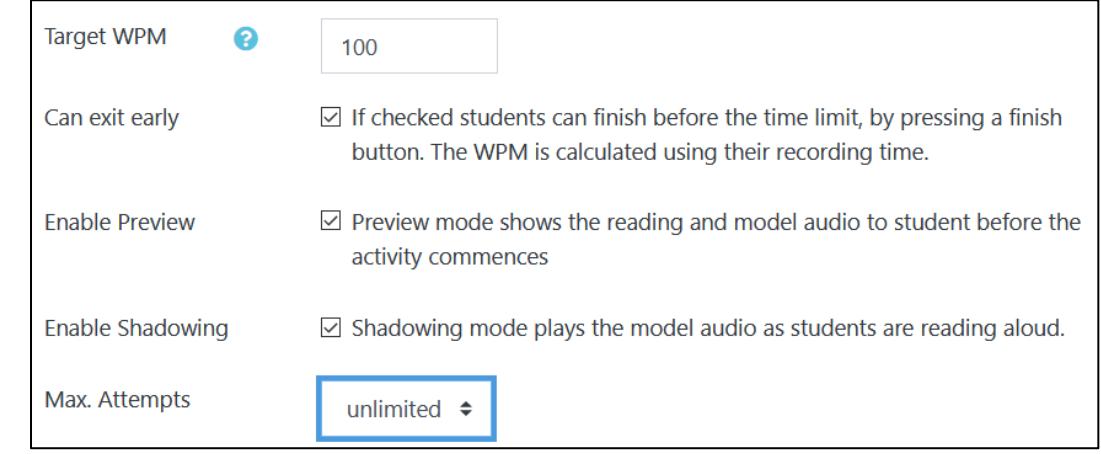

- 17. Click on the **Grade** drop-down option.
- 18. Set the **Grade Type** to **Point** (numeric), or **Scale**.

If **Point** is chosen, you must set a **Maximum grade**.

# Avenue learnit2teach

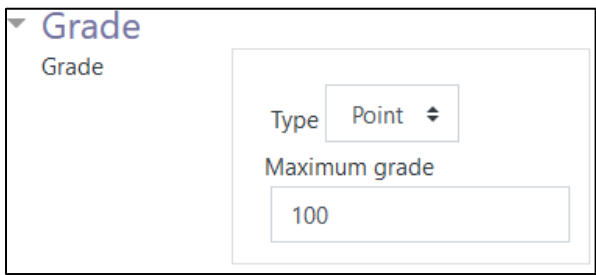

- 19. A **Grade category** can be selected, if grade categories are set up for this course.
- 20. The **Grade to pass** should be set here if the **Poodll Read Aloud** grade is set on **Point** or **Scale**.

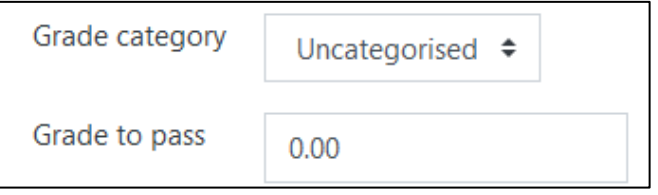

21. In the **Grade Options**, choose the grading calculation for the **Read Aloud** activity. If learners are allowed multiple attempts, you can chose the **score of latest attempt**, or the **highest scoring attempt** to be accounted for in their grade.

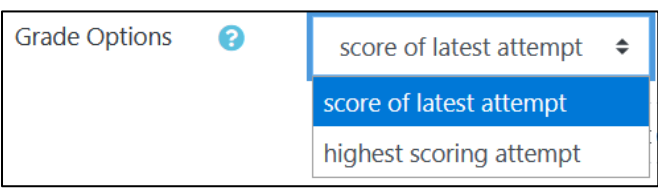

22. The **Grade Calculation** setting allows you to choose the value of the activity in the gradebook. You can choose from two **normal** or **strict** options.

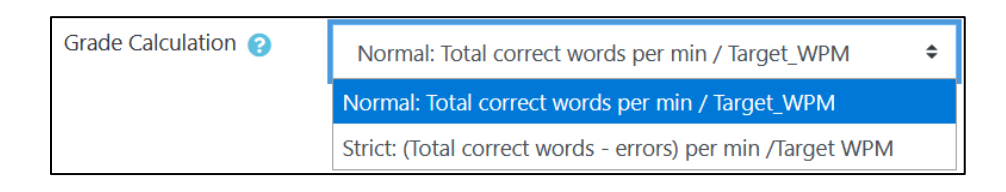

23. The **Human/Machine Grading** setting allows you to choose which grade is sent to the gradebook. The available options are **Never use machine eval. for grade**, **Use human or machine eval. for grade, Always use machine eval. grade**.

## AVENUE learnIT2teach

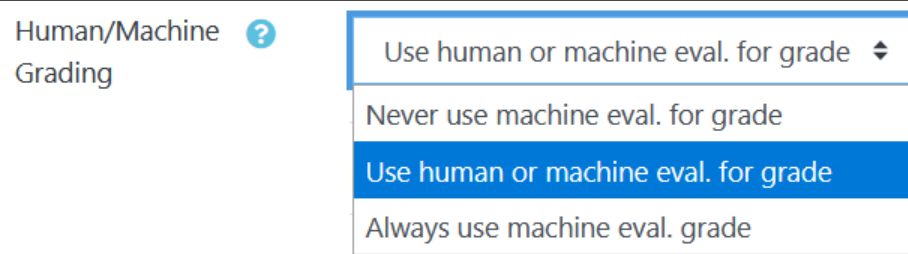

The **Recording and AI options** allow users to set the audio and recording settings of the **Read Aloud** activity.

24. In the **Audio recorder type**, choose how you would like the recording process to start. You can choose to allow students to check their microphones before starting the recording, to start recording immediately when the activity opens, or to upload their recording for later consideration by the administrators.

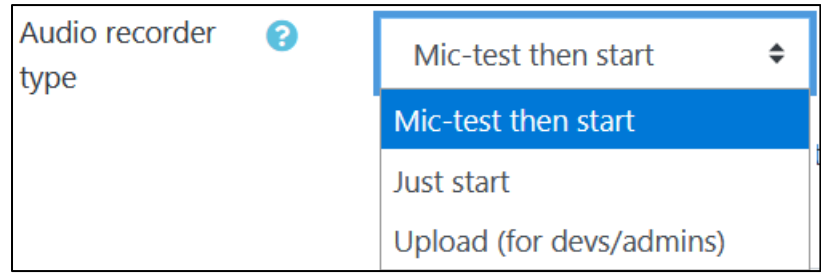

25. To allow **Read Aloud** to transcribe and evaluate students' audio, check the box next to **Enable AI**.

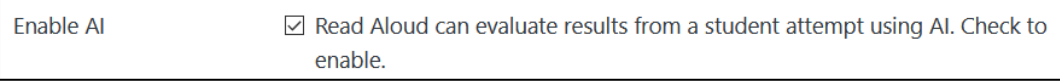

26. Choose the **Passage Language** from the drop-down menu.

# AVENUE | LearnIT2teach

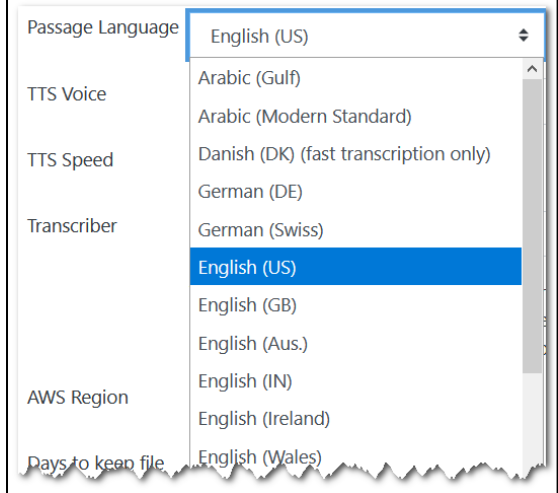

- 27. Choose the text-to-speech (TTC) voice from the **TTC Voice** drop-down menu. There are a variety of male and female voices with different languages and accents to choose from.
- 28. Choose the **TTC Speed** from the three options **medium**, **slow** or **extra slow**.

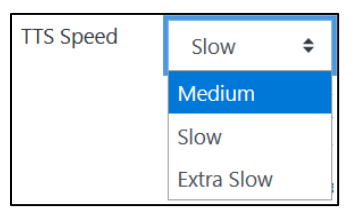

Leave the next three settings (**Transcriber**, **AWS Region** and **Days to keep file**) as the default as they do not apply to Avenue. These settings are relevant when using Amazon Web Services, which is a cloud platform used to store apps and data.

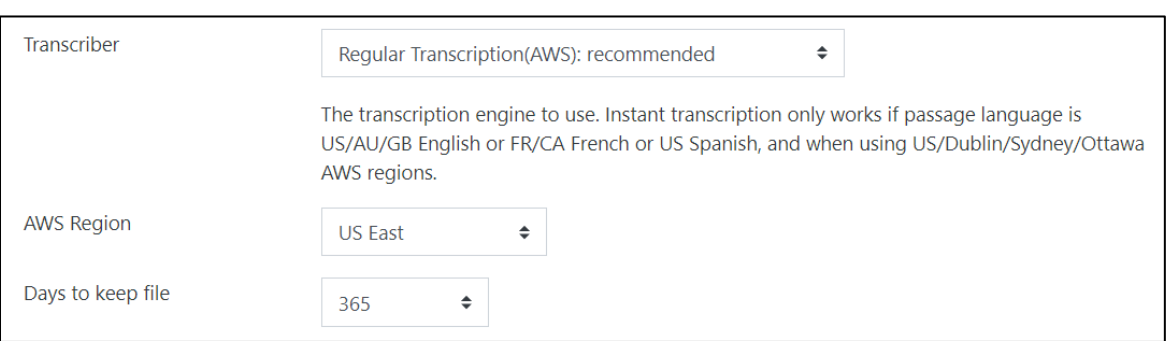

### Avenue learnit2teach

29. If you wish to adjust the WPM score assigned by **Read Aloud,** choose **Adjust by fixed amount** from the **WPM Adjust(AI)** drop-down menu. Note that you can set this amount more accurately after the machine has graded the transcriptions and you have an estimate of the average number of mistakes the machine has made throughout the evaluation and grading process.

To ignore errors found by the program, choose **Ignore all errors**.

If you do not want to change the machine score, choose **No adjustment**.

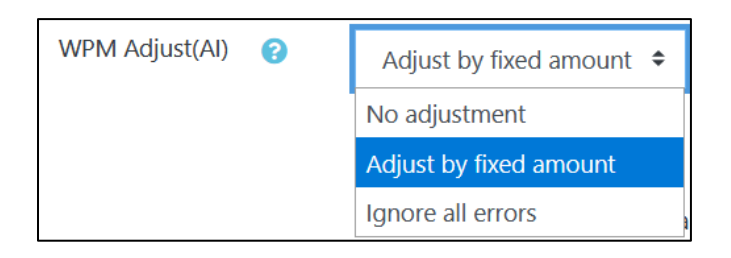

The next setting, **Submit uncompressed audio**, allows students to send their files in uncompressed (not zipped) formats. Note that these formats might be more accurate for the machine to read, but can take a long time to upload to Moodle.

The **Post attempt options** allow the teacher to link a **Read Aloud** activity to other activities such as reading comprehension questions, writing forums, or other pronunciation and speaking activities.

30. Choose the activity you wish to follow the **Read Aloud** activity from the **Link to next activity** drop-down menu.

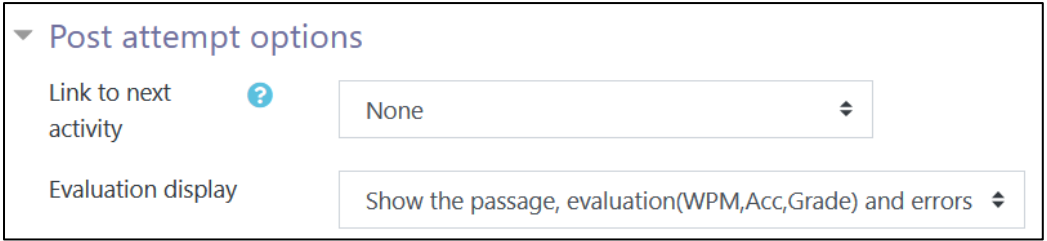

31. From the **Evaluation display drop-down menu,** choose how you would like the results to appear on the activity page.

### Avenue l'Immurateach

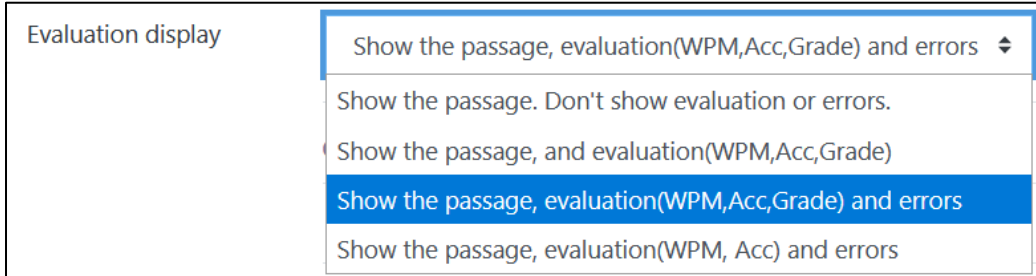

Settings in the **Common module** section are common to many Moodle activities and resources.

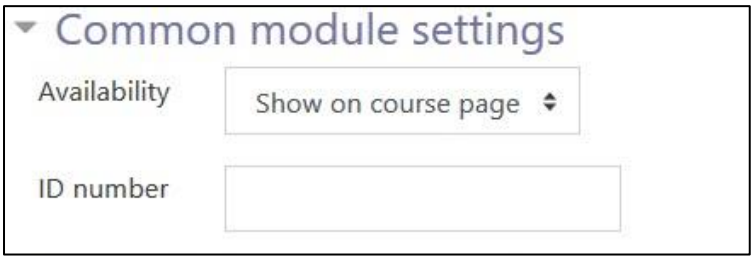

The **Availability** setting is used to **Show/Hide** the activity. This is identical to using the **Show/Hide** icons when the **Turn editing on** function is enabled on a course home page.

32. The **ID Number** setting sets an ID number for advanced use of the gradebook. (This is not used in the LINC courseware.)

Settings in the **Restrict access** section can be used to limit access to the activity. (More information is available in the **Conditional Release** section of the Stage 3 **Course Management** section.)

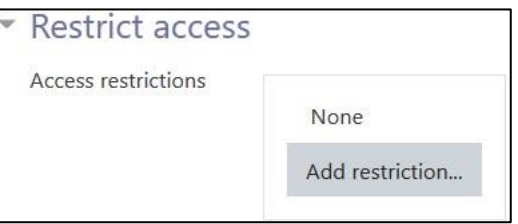

33. Click on the **Add restriction...** button to display the **Add restriction** pop-up.

# AVENUE | LearnIT2teach

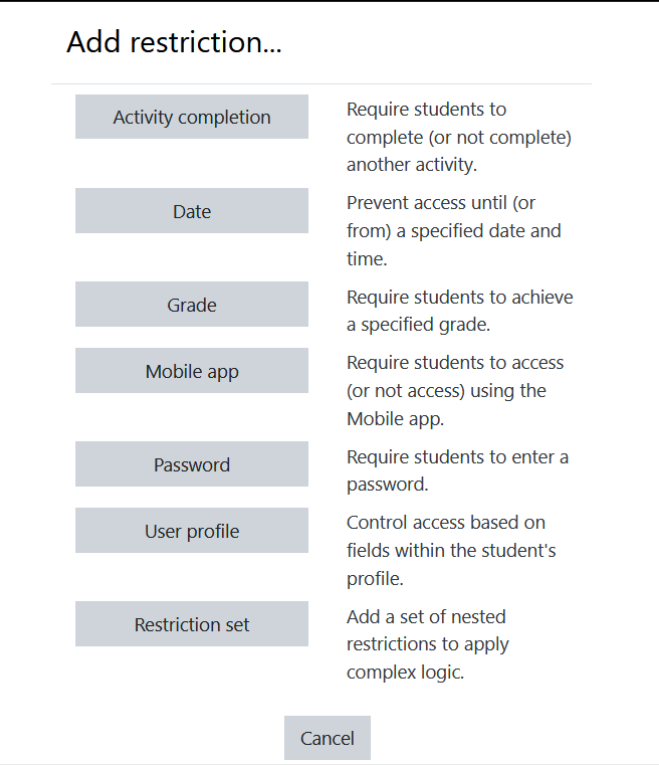

Settings in the **Activity completion** section are used to set **Completion tracking**, grading options and the expected completion date. (More information is available in the **Completion Tracking** documentation in the Stage 3 **Course Management** section.)

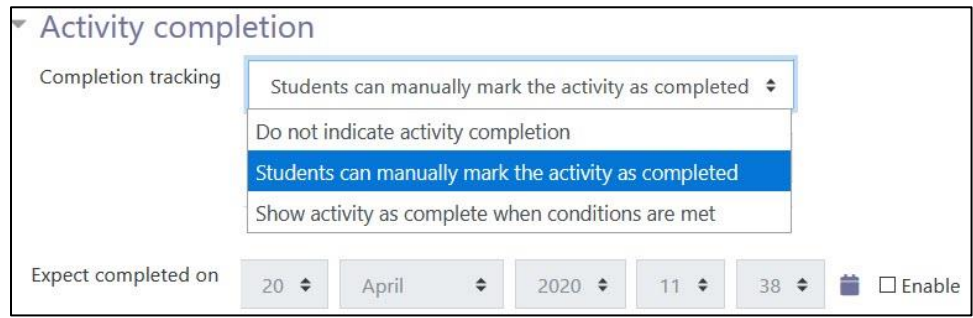

The **Tags** section can be used to add keywords to the activity.

## AVENUE learnIT2teach

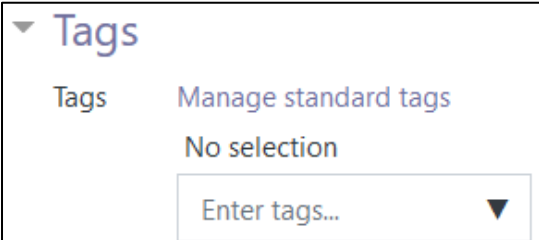

34. Click on the **Save and display** button to save/update the activity or click the **Save and return to course** button.

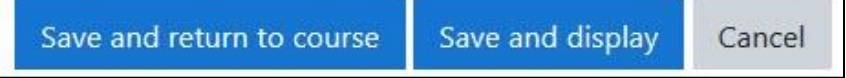

#### **Video Resources**

[Click here](https://demo.poodll.com/mod/readaloud/view.php?id=506) to watch and try out a Read Aloud demo.

Here is a [Read Aloud overview](https://youtu.be/m9VoV5ir5rY) video.

[This video](https://youtu.be/9l4-O3UGCIQ) shows Poodll Read Aloud Settings.

#### **Read Aloud Help files**

Read Aloud Introduction <https://support.poodll.com/en/support/solutions/articles/19000090678-read-aloud-introduction>

Read Aloud Activity Settings <https://support.poodll.com/en/support/solutions/articles/19000104336-read-aloud-activity-settings>

Poodll Read Aloud [https://docs.moodle.org/39/en/Poodll\\_Read\\_Aloud](https://docs.moodle.org/39/en/Poodll_Read_Aloud)